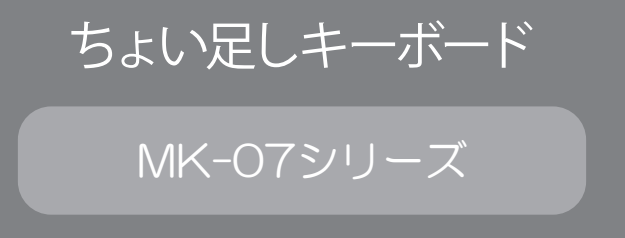

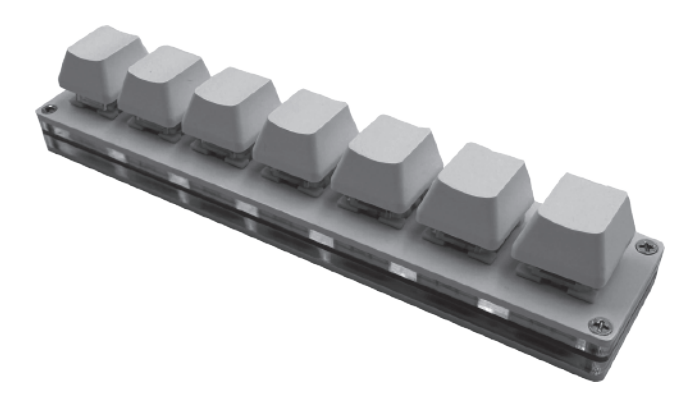

#### はじめにお読みください。

安全上の注意を必ず守っていただくよう、お願いします。

お客様や他の人への危害や財産への損害は未然に防ぎ、本製品を安全にお使いいただく内容を含んで おりますので、必ずご理解の上、守っていただくようお願いします。

# **苞女上**

●本製品を使用する場合は、ご使用の PC メーカーが指示している警告、注意表示を厳守してください。

- ●機器の分解、改造はしないでください。火災、感雷の原因になります。
- ●煙が出たり、異臭や異音がしたら、すぐに接続コードを抜いてください。 また、その他の製品の異常がありましたら、ご使用をやめ、速やかにサポートまでご連絡ください。
- ●接続コードの上に物をのせたり、傷つけたり、折り曲げ、押し付け、加工などは火災や感電の原因になりますので 行わないでください。
- ●本体を濡らしたり、水気のある場所で使用しないでください。感電や火災、本製品の故障の原因となります。

小 注音

●本製品を分解・修理・加工・改造しないでください。

- ●本製品をぬれた手で触らないでください。
- ●お手入れの際には、ベンジンやシンナーなどの揮発性有機溶剤が含まれているものや、液体は使用しないでください。
- ●乳幼児の口に入る小さな部品があります。乳幼児の手の届かない所に保管してください。
- ●本製品を、直射日光に当たる場所、高温、多湿となる場所、ホコリや湯煙などの多い場所、強い磁場、電波、静電気の 発生する場所での使用、保管をしないでください。
- ●本製品は精密機器ですので、体の静電気を取り除いてからご使用ください。静電気を与えると誤作動や故障の原因に なります。
- ●本製品は精密機械ですので、ホコリ等には十分にご注意ください。誤動作や故障、データ損失の原因になります。
- ●本製品に強い振動や衝撃、無理な力を与えたり、ピンなどの異物を差し込んだりしないでください。
- ●本製品を不安定な場所に設置しないでください。
- ●本製品の故障、またはその使用によって生じた直接、間接の被害については弊社は一切の責を負わないものものとします。

## 【注意事項】

- ●パッケージおよびマニュアルの記載内容、製品および付属品は、改良その他により予告なく変更する場合がございますの で予めご了承ください。
- ●社名及び製品名は各会社の商標または登録商標です。
- ●弊社製品は一般コンシューマ向けに開発、製造しております。一般コンシューマ以外のビジネス、工場、 インダストリア ル等でのご使用は、製品保証対象外になります。

## 各部名称、各機能

①カスタマイズキー

各キー毎に個別の機能を設定できます。

②USB Type-C ポート 付属の USB ケーブルを使用してパソコンに接続します。

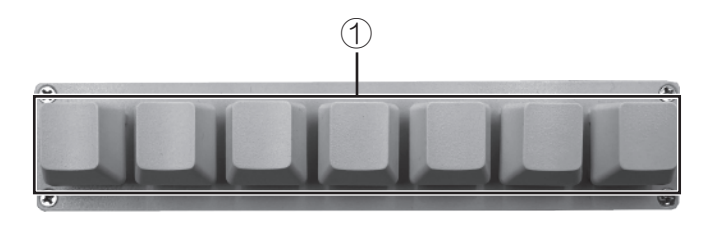

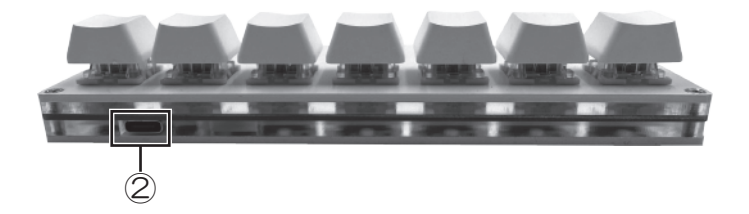

## 対応OS

Windows 11/10

## カスタマイズキーの設定方法

本製品はソフトウェアを使用することにより、カスタマイズキー毎にキーボード上の キーやマウスの機能を設定することができます。

※ソフトウェアは実行ファイルとなり、パソコンにインストールされません。 ※ソフトウェアで設定したカスタマイズキーの設定情報は製品本体に記憶される為、本製品はソフ トウェアを実行したパソコン以外でも設定した機能で使用できます。

※キーの同時押しは最大 6 キーまでです。

1、ソフトウェアのダウンロード 下記 URL の製品ページの「製品サポート」から、カスタマイズ用のソフトウェ アをダウンロードしてください。

https://www.itprotech.jp/macro-keyboard/mk-07/

- 2、ソフトウェアの実行 ダウンロードしたソフトウェアを解凍し、フォルダ内の「Run-me.exe」を実行 してください。
- 3、機器の選択

 ソフトウェアを実行すると、下記の画面が表示されます。 「①SearchDevice」を押すと、接続されている機種が「②」に表示されます。 「③configure」を押すと、設定画面が表示されます。

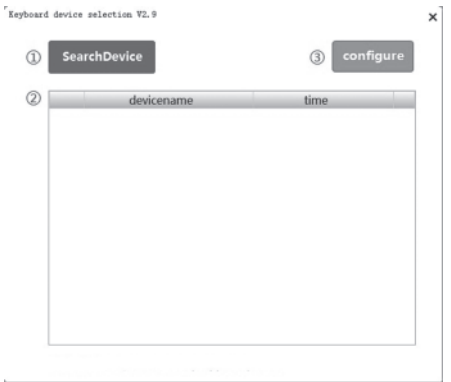

4、設定画面(メインメニュー)

メインメニューでは以下の機能がございます。

①各カスタマイズキー

 各カスタマイズキーに割り当てられているキーが表示されています。 キーを変更する場合は、画面上の各カスタマイズキーを押してください。

- ②LED Mode
	- LED の表示モードが変更できます。

15 パターンからお好みのイルミネーションを選択してください。

③Save to keyboard

現在の設定をキーボードに書き込みます。

④list - double-click to edit

設定の保存および読み出しができます。

 「Config Name」に名前を入れ、「save」で保存でき、保存した項目をダブルク リックすると、保存した設定を読み出せます。

 save:Config Name 入力後に押すと、現在の設定を名前を付けて保存できます。 alter:保存した設定選択中に押すと、上書き保存ができます。 del:保存した設定を消去できます。

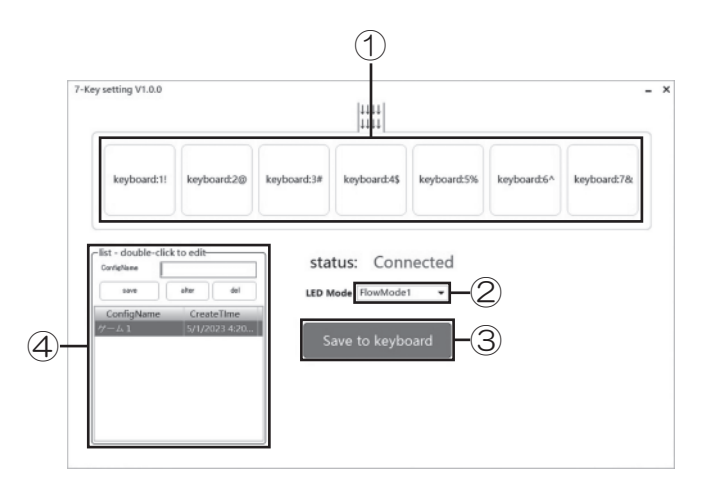

5、カスタマイズキー設定画面

 メインメニューで設定を変更したいキーのボタンを押すと、カスタマイズキー設 定画面が表示されます。 設定が完了したら「OK」を押してメインメニューに戻り、「Save to keyboard」 ボタンを押すと、キーボードに書き込まれます。

①Keyboard モード

Mode から「Keyboard」を選択すると表示されます。

 modifier: 修飾キーの設定が行えます。 ※修飾キーは複数種類選択できます。

keys:キーボードキーの設定が行えます。

- ※modifier と keys を設定することにより、1つのコンビネーションキーとして 使用することが出来ます。
	- 例:modifier で「left ctrl」、keys で「C」を選択することで「ctrl+C」とし て使用することができます。

②mouse モード

Mode から「mouse」を選択すると表示されます。

mouse:マウスのボタン操作を設定できます。

X:マウスカーソルの横軸移動を設定出来ます。

 1から 127 までは右に移動し、数字が増える程、移動幅が増加します。 129 から 255 までは左に移動し、数字が増える程、移動幅が減少します。

Y:マウスカーソルの縦軸移動を設定出来ます。

 1から 127 までは下に移動し、数字が増える程、移動幅が増加します。 129 から 255 までは上に移動し、数字が増える程、移動幅が減少します。

scroll:マウスのスクロール動作を設定できます。

 1 から 127 までは上に移動します。 1 から 14 までは数字が増える程、スクロール数が増加します。

※14から 127 まではスクロール数は変化しません。

 129 から 255 までは下に移動します。 242 から 255 までは数字が増える程、スクロール数が減少します。 ※129 から 242 まではスクロール数は変化しません。

③multimedia モード

Mode から「multimedia」を選択すると表示されます。

 Multimedia function:ボタンを押すとマルチメディアキーが表示されます。 お好みのマルチメディアキーを選択してください。

④multikey モード

Mode から「multikey」を選択すると表示されます。

 modifier: 修飾キーの設定が行えます。 ※修飾キーは「keys」で入力した全てのキーに対して有効になります。

 keys:マクロキーの設定が行えます。 画面に表示されてキーボードのキーを押した順番にキーが記憶され、最大 14 キーを記憶できます。

 Intervals:「keys」で記憶したキーの入力間隔を設定できます。 単位は ms (ミリ秒)です。 ※1000 ミリ秒 (ms) で1秒です。 ※入力間隔は「keys」で入力した全てのキーに対して有効になります。

## 製品仕様

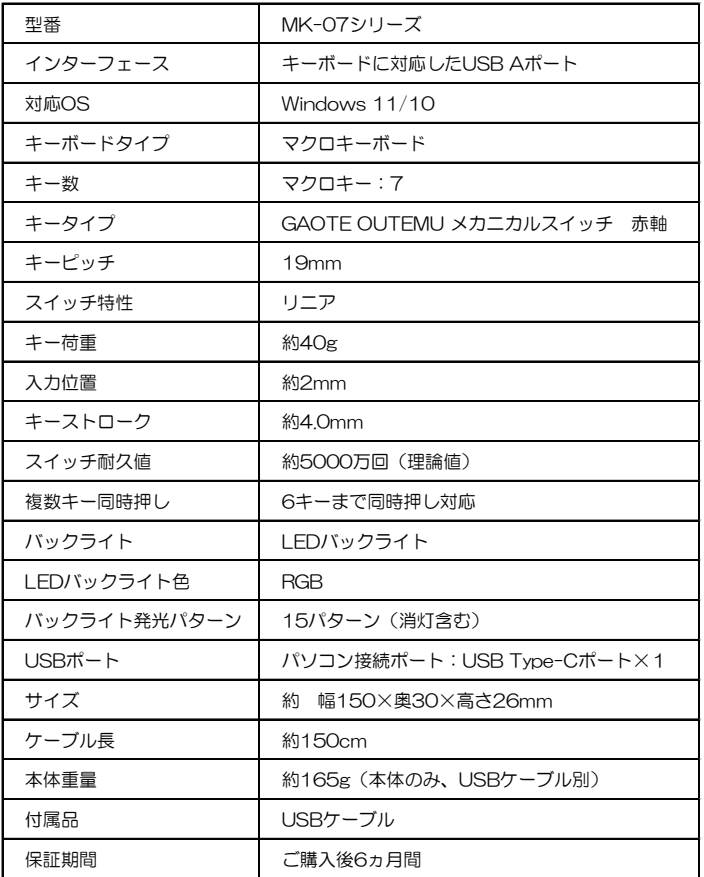

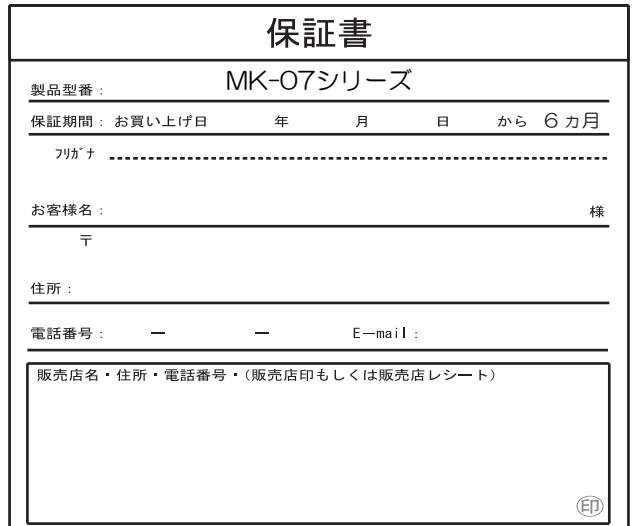

#### 保証規約

この度は、弊社製品をお買い上げ頂き、誠にありがとうございました。 保証期間内にお客様の正常なご使用状態で万が一故障した場合には、本保証書記載の保証規定に従い、 修理を実施いたしますので、お買い求めの販売店様に本保証書を添えてお申し出ください。 保証期間内につきましては無料で修理いたします。尚、やむを得ず郵送を必要とされる場合には、 販売店様までの送料をご負担頂くようにお願い申し上げます。 ※本保証書は再発行いたしませんので、大切に保管してください。 ※本保証書は日本国内においてのみ有効となります。 保証期間内でも次の様な場合は有償修理となります。 ・本保証書をご提示されない場合 ・本保証書の所定の事項の未記入、字句を訂正されたもの及び販売店・社印または社名の未記入、販売店レシートのない場合 ・火災、地震、水害、落雷、その他天災地変による故障及び損傷 ・使用者側での輸送、移動時の落下など、お取り扱いが不適切なため生じた故障及び損傷 ・説明書に記載の使用方法及び注意事項に反するお取り扱いによって生じた故障及び損傷 ・改造またはご使用の責任に帰すると認められる故障及び損傷 ・他の機器との接続が原因で本製品に生じた故障及び損傷 ※本製品の故障、またはその使用によって生じた直接、間接の被害については弊社は一切の責を負わないものものとします。販売代理店:株式会社アイティプロテック 住所:千葉県柏市青葉台2丁目18-12 サポートお問合せ窓口

弊社ホームページよりお問い合わせください。 URL:http://www.itprotech.jp/